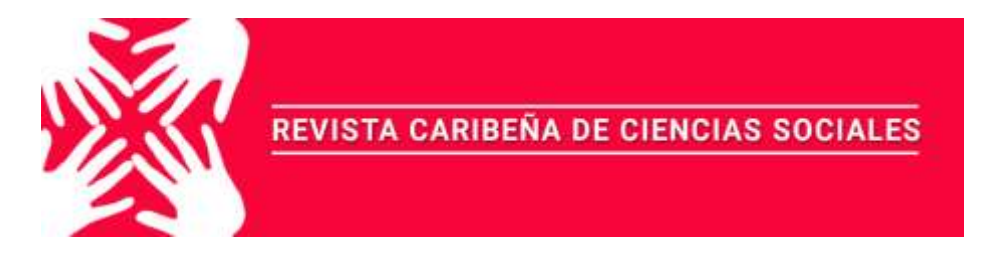

Julio 2019 - ISSN: 2254-7630

# **CREACIÓN, DESARROLLO Y PATENTE DEL SISTEMA EDITORIAL DE GESTIÓN UNIVERSITARIA DE PUBLICACIONES SEGUP DE LA UNIVERSIDAD LAICA ELOY ALFARO DE MANABÍ. ECUADOR**

**Fidel Chiriboga Mendoza<sup>1</sup> ; Enrique Zambrano Pilay<sup>2</sup> ; Luis Vélez Vélez<sup>3</sup>** <sup>1</sup> Director Editorial ULEAM – fidel.chiriboga@uleam.edu.ec <sup>2</sup> Estudiante Facultad de Ciencias Informáticas – e1315391167@live.uleam.edu.ec <sup>3</sup> Estudiante Facultad de Ciencias Informáticas – e1317038881@live.uleam.edu.ec

Para citar este artículo puede utilizar el siguiente formato:

Fidel Chiriboga Mendoza, Enrique Zambrano Pilay y Luis Vélez Vélez (2019): "Creación, desarrollo y patente del sistema editorial de gestión universitaria de publicaciones SEGUP de la Universidad Laica Eloy Alfaro de Manabí. Ecuador", Revista Caribeña de Ciencias Sociales (julio 2019). En línea

https://www.eumed.net/rev/caribe/2019/07/sistema-editorial-segup.html

### **1. Resumen**

El SEGUP surge de la idea innovadora de realizar las publicaciones de libros y revistas científicas de la Universidad Laica "Eloy Alfaro" de Manabí mediante el uso de una plataforma tecnológica que permitiera a los autores subir sus obras sin necesidad de recurrir la Editorial Universitaria y seguir el proceso que por más de 20 años había persistido con respecto al tratamiento de las publicaciones. Con la ayuda de estudiantes y docentes de la ULEAM se llevó a cabo la propuesta de desarrollar e implementar un sistema que fuera capaz de realizar la labor de llevar las publicaciones, desde que un autor o autores presenten su obra hasta obtener su certificación de haber publicado bajo el sello de Ediciones ULEAM. Para ello se optó por realizar el sistema bajo la plataforma web, desarrollado con herramientas tecnológicas de impacto. El funcionamiento del sistema inicia desde el registro, en donde el usuario tiene que colocar sus datos personales como Cédula, nombres, apellidos, etc., para poder generar un perfil e ingresar al sistema. Luego de ello, el usuario procederá a llenar una ficha con los datos de su obra, seleccionar el área de conocimiento a la cual pertenece el escrito y a subir su publicación en formato Word. Una vez hecho esto el autor recibirá confirmación si su obra ha sido aceptada o rechazada, en el panel de cada usuario se podrá verificar esta información, en caso de haber sido rechazada se enviaran las observaciones respectivas para mejorar la obra y que el usuario tenga la posibilidad de volver a subir su información. En caso de que la obra

haya sido aprobada, empezará el proceso de temporalidad de revisión (plazo de 30, 60 o 90 días) y la revisión de los lectores pares, los cuales serán los encargados de calificar y aprobar los parámetros que se utilizan en Ediciones ULEAM para que una obra pueda ser publicada bajo su sello. Una vez terminado este proceso y haber obtenido aprobación de los lectores pares, la obra procederá a ser publicada en www.munayi.uleam.edu.ec y el autor de la obra podrá descargar su certificado de publicación desde su perfil del SEGUP, que es avalado por Ediciones ULEAM, la Editorial Universitaria y la Universidad Laica "Eloy Alfaro" de Manabí.

#### **2. Materiales y métodos**

#### **2.1. Concepto de sistema**

Para el alemán Karl Ludwig Von Bertalanffy (1993) el concepto sobre sistema se puede definir como un conjunto de elementos que interactúan entre ellos. Estos no necesariamente son humanos, ni siquiera animales, sino que también pueden ser ordenadores, neuronas o células, entre muchas otras posibilidades. Un sistema tiene la propiedad de que toda acción que produce cambios en una de las partes de los sistemas, también estos cambios se dan en el resto del sistema. El sistema también reaccionara ante cualquier evento o estimulo producido en cualquier parte de la unidad, ejemplo en el sistema respiratorio, una acción sobre las fosas nasales repercute en los pulmones y a su vez en el resto de los órganos que son dependientes, y el sistema reaccionara ante este evento.

#### **2.2. Concepto de editorial**

Para Carlos Marín (2003) el concepto de editorial se define como el género mediante el cual una publicación da a conocer sus puntos de vista sobre un acontecimiento de interés actual. Esta debe ser objetiva, informativa, argumentativa y muy clara. Aquí los editores, deben ser especialistas en el tema a tratar, deben estar muy bien informados y lo más importante, adquirir una fuente de información confiable, ya que no se pueden escribir sobre algo de lo que no se está seguro. Un editorial debe ser sustancioso, contundente, afirmativo, penetrante, ágil, convincente, breve y trascendente.

#### **2.3. Publicación Científica**

Para el Dr. Juan M. Miyahira Arakaki (2008) el concepto sobre publicación científica es la comunicación de los resultados de las investigaciones y contribuir a la generación de nuevo conocimiento. Adicionalmente, las publicaciones científicas pueden contribuir a la educación continua. Por esta razón, si la revista no es leída no se cumple con la misión de la misma. Además, nos dice que las publicaciones científicas necesitan de confiabilidad es decir que se refiere a la puntualidad, al cumplimiento de la periodicidad y a la calidad del contenido. También nos dice que la publicación científica tiene relación directa con un proceso editorial y un producto (impresa o electrónica) de calidad.

#### **2.4. Concepto de patente**

Para Maidelyn Díaz Pérez (2008) el concepto sobre patente se puede definir tradicionalmente, por el término inventar: descubrir algo, fabricar, idear, imaginar…, enunciados acordes con su significado en el diccionario. Otros autores son más explícitos y la consideran como algo nuevo, que satisface una necesidad, puede reproducirse de forma artesanal o industrial, requiere del uso del ingenio y representa un adelanto sobre lo existente desde el preciso instante en que nace. Además, nos dice que las patentes son, un incentivo para desarrollar la tecnología porque facilitan a los innovadores ganancias sobre sus invenciones; les ofrece reconocimiento moral y retribución material, además de permitirles engrosar el sistema de conocimientos, el corpus técnico de determinados sectores y especialidades de la técnica.

#### **2.5. Contenido del manual SEGUP**

### **1. INGRESO A LA APLICACIÓN:**

- 1.1.Ingresamos a nuestro navegador de preferencia (Google Chrome, Mozilla Firefox, Safari, Internet Explorer, Opera).
- 1.2.Escribimos el siguiente enlace en nuestro navegador de preferencia (http://munayi.uleam.edu.ec/segup/).
- 1.3.A continuación de este paso, se nos presentara la pantalla principal del sitio web.

#### **2. ACCEDER A LA SECCIÓN ADMINISTRATIVA DEL SISTEMA:**

2.1.Para poder acceder a la página primeramente se debe realizar el registro del usuario, esto se realiza haciendo clic derecho en el botón Registrarse… el cual se encuentra en la parte inferior izquierda del inicio de sección.

El Botón que está en la parte inferior derecha "Restablecer…" limpiará la información que ya se había ingresado.

- 2.2.Para poder registrase se deberá ingresar cierta información del usuario como Nombre, Apellidos, Cédula, Nombre de usuario, Email, Género y Contraseña. Una vez ingresado la información se hará clic derecho en Registrarse para poder crear el registro.
- 2.3.Una vez hecho el registro de usuario se podrá ingresar con el nombre de usuario y contraseña que anteriormente se ingresó en el registro. Para iniciar sesión se hace clic derecho en acceder.
- 2.4.A continuación, se ingresa a la sección administrativa del sistema Editorial Universitario para la publicación científica.

## **3. VISIÓN GENERAL DE LA SECCIÓN ADMINISTRATIVA:**

En la visión general de la sección administrativa tenemos las siguientes interfaces:

1.- Menú principal.

- 2.- Panel Administrativo Visión de general.
- 3.- Sección de Configuración.
- 4.- Panel de Usuario

## ➢ **USUARIO PUBLICADOR.**

En esta sección estarán diferentes opciones en la que se podrá realizar varias tareas por parte del usuario las cuales se describen a continuación:

### **1. Fichas de solicitud**

- Para crear un anuncio y que se muestre en la pantalla de inicio primero nos dirigimos la sección (Anuncios de inicio) y hacemos clic en la misma.
- Para crear una ficha de solicitud se procede a dar clic derecho en Nueva ficha.
- Al realizar una nueva ficha de solicitud el sistema solicitará que ingrese tanto el título como el subtítulo con el que se guardará la publicación que el usuario publicará.

Además de solicitar el título y subtitulo se podrá subir un archivo PDF haciendo clic derecho en el botón seleccionar archivo que permitirá seleccionar el artículo que se va a publicar.

• Se podrá seleccionar a que Área de conocimiento pertenece la publicación que se va a realizar.

## ➢ **Áreas de conocimientos:**

### • **Dossier Académico**

- 1. Tecnologías de la Información y Comunicación (TIC).
- 2. Servicios.
- 3. Ciencias Sociales, Periodismo, Información y Derecho.
- 4. Ingeniería, Industrias y Construcción.
- 5. Educación.
- 6. Administración.
- 7. Agricultura, Silvicultura, Pesca y Veterinaria.
- 8. Ciencias Naturales, Matemáticas y Estadísticas.
- 9. Salud y Bienestar.

### • **Colección Pachamama**

- 1. Atipana
- 2. SASI
- 3. Apuqkuna
- 4. Atiq
- 5. Wama
- 6. Ayahuasca
- 7. Nuna
- 8. Amutay
- En la sección de **Seleccione Autor(es):** tendrá un apartado para poder ingresar un pequeño resumen referente a la publicación, así como también se deberá aceptar los términos de autoría de la institución.
- En la misma sección se podrá agregar a los autores colaboradores de la elaboración del artículo haciendo clic derecho en agregar.

Al agregar un nuevo autor el sistema solicitará que se ingrese información válida del usuario como Nombres, Apellidos, Cédula, Nacionalidad, Email, Teléfono, Título obtenido, Domicilio, Lugar de trabajo y Función. El sistema tendrá la facilidad de verificar si el número de Cédula ingresado es o no correcto. El botón Volver permitirá regresar a la sección anterior en la que está el usuario.

• El listado de fichas de proceso realizado con anterioridad se efectuó de forma correcta, si se elabora la ficha sin ningún problema, ya que nos mostrara un mensaje de cuál es el número de ficha que se nos ha elaborado.

Cuando la ficha de solicitud es recién elaborada, aún no tiene un avance del proceso de revisión. Una vez que pase por el usuario revisor editor la ficha de solicitud entrará al proceso de evaluación conociendo si fue o no aprobada la publicación del usuario, también tendrá la facilidad de conocer el tiempo en el que será publicado siempre y cuando la publicación haya sido aprobada y por último se podrá conocer qué porcentaje de revisión se le ha realizado con un promedio de ponderación.

### **2. Usuarios y Autores**

• En esta sección se puede visualizar el mismo apartado que se pudo divisar al momento de crear los autores colaboradores para la creación de la ficha de solicitud, en este apartado, es de donde se realiza cada proceso en la creación de los autores colaboradores para después solamente marcar en la ficha de solicitud.

En este apartado se podrá agregar los autores colaboradores antes de realizar la ficha de solicitud, así una vez creada solo se procederá a marcar las casillas de los autores.

### ➢ **USUARIO EDITOR**

En esta sección estarán diferentes opciones en la que se podrá realizar varias tareas por parte del Usuario Editor las cuales se describen a continuación:

• Una vez iniciada la sección como Usuario Editor del Sistema Editorial Universitario se podrá visualizar la parte inicial.

### **3. Fichas de solicitud**

- En el listado de fichas, la ficha de solicitud ya se presenta con la información establecida con anterioridad.
- Al hacer clic derecho en el botón Ver se podrá apreciar una pequeña visualización de la ficha de solicitud con la información de quien elaboró tal ficha.
- En esta sección de editores se podrá dar certificado de aprobación, si la ficha de solicitud tuvo o no la aprobación.
- Así también el editor revisor podrá dar un tiempo de espera que se demorará para realizar la publicación del artículo. Este tiempo de espera está establecido entre 30, 60 y 90 días.
- En el proceso de la revisión, de forma automática se puede visualizar un avance ya establecido a medida se hace las revisiones.

## **4. Usuarios y Autores**

- En este apartado se muestra información de los autores como nombres, apellidos, cédula, nombre de usuarios, email y si la cuenta está activa o no. Así como también se tendrá el botón para poder modificar la información.
- Al hacer clic derecho en el botón modificar la información se mostrará la siguiente sección en el cual se podrá visualizar los datos que se puede modificar, para actualizar la información que se quiere modificar se procederá a dar clic derecho en el botón Actualizar.
- Al hacer clic derecho en el apartado de Ver información de la ficha se podrá ver una pequeña información de la ficha de solicitud.

## ➢ **USUARIO REVISOR 1.**

En esta sección estarán diferentes opciones en la que se podrá realizar varias tareas por parte del Usuario Revisor 1 las cuales se describen a continuación:

• Una vez iniciada la sección como Usuario Revisor 1 del Sistema Editorial Universitario se podrá visualizar la parte inicial.

## **1. Ficha de Solicitud**

- En el listado de fichas, la ficha de solicitud se presenta con la información establecida con anterioridad, conociendo ya un avance de revisión.
- En el panel administrativo, se divisa la información de quien realizó la ficha de solicitud, así como también todas las áreas de conocimientos.

### **2. Ficha de Revisión**

En esta sección se puede visualizar los criterios de evaluación, así como también los datos del revisor, el revisor deberá elegir los criterios de evaluación para poder llenar la ficha de revisión. El revisor podrá elegir más de uno de los criterios.

#### • **Criterios de Evaluación:**

- 1. Normas de redacción actualizadas.
- 2. Originalidad y novedad.
- 3. Pertinencia del contenido del texto.
- 4. Contribución al conocimiento científico.
- 5. Resultados teóricos que aporta.
- 6. Utilidad y temas vigentes en el texto.
- 7. Referencias de obras relacionadas con el tema de la obra.
- 8. El título tiene relación con el contenido de la obra, así como su organización y coherencia del contenido de la obra.
- 9. Actualidad de las fuentes bibliográficas tratadas.
- 10. Síntesis lograda entre el resumen y las conclusiones de la obra.
- En esta sección se puede visualizar un apartado de observaciones, este apartado ayudará al usuario revisor dar a conocer cualquier duda o inquietud sobre los criterios de evaluación. Así también tendrá un apartado para establecer un porcentaje en el proceso de calificación (Puntaje total, Aprobado y Reprobado), una vez ingresada la información necesaria por parte del usuario revisor 1 se podrá enviar la información haciendo clic derecho en el botón enviar.
- Como primer punto cuando se ingresa se puede visualizar que ya tiene la primera revisión de forma automática con un avance de revisión ya establecido.
- En este apartado se observará información sobre la primera revisión realizada por parte del primer revisor, conociendo el porcentaje total de la revisión.
- Al dar clic derecho en la pestaña en forma de una vista se visualizará la información más detallada sobre la primera revisión que ya se realizó, conociendo los datos del primer Revisor, así como también el proceso de calificación.

Algo que se debe recalcar en este apartado es que la información ya no se puede modificar.

- Se visualizará más información sobre la primera revisión
- Una vez finalizada la Ficha de revisión de forma automática se generará un archivo PDF el cual se mostrará toda la información ya establecida anteriormente, así también el archivo tendrá la facilidad de poder descargarse.

### **3. Usuarios y autores**

- En esta sección se puede visualizar la lista de los autores ya creados.
- Al hacer clic derecho en el botón modificar la información se mostrará la siguiente sección en el cual se podrá visualizar los datos que se puede modificar, para actualizar la información que se quiere se procederá a dar clic derecho en el botón Actualizar.

#### **4. Publicar Libros.**

• En esta sección se puede visualizar la lista de los libros que ya están publicados.

Si el Usuario Revisor requiere publicar libros lo podrá realizar haciendo clic derecho en el botón Publicar nuevo Libro.

- Cada vez que el revisor va a publicar libros el sistema solicitará el nombre del Título con el que será publicado, así también podrá elegir una de las áreas de conocimiento a la que pertenece la publicación del libro.
- También tendrá la opción de poder subir el libro que va a publicar, así como también un apartado en donde se podrá ingresar a los autores que intervinieron en el contenido del libro y podrá seleccionar la sección a la que pertenece dicha publicación.
- Para terminar con este proceso y que la información ingresada se publique se podrá realizar haciendo clic derecho en el botón Publicar.
- En el listado de los libros publicados ya aparece el libro que se publicó anteriormente.

### ➢ **USUARIO REVISOR 2**

En esta sección estarán diferentes opciones en la que se podrá realizar varias tareas por parte del Usuario Revisor 2 las cuales se describen a continuación:

• Una vez iniciada la sección como Usuario Revisor 2 del Sistema Editorial Universitario se podrá visualizar la parte inicial.

#### **1. Ficha de Solicitud**

• En el listado de fichas, la ficha de solicitud ya se presenta con la información establecida con anterioridad, con la primera revisión ya realizada.

### **2. Ficha de Revisión**

- En esta sección se puede visualizar los criterios de evaluación que el revisor deberá elegir para poder llenar la ficha de revisión, así como también los datos del revisor.
- En esta sección se puede visualizar un apartado de observaciones, este apartado ayudará al usuario revisor dar a conocer cualquier duda o inquietud sobre los criterios de evaluación. Así también tendrá un apartado para establecer un porcentaje en el proceso de calificación (Puntaje total, Aprobado y Reprobado), una vez ingresada la

información necesaria por parte del usuario revisor 2 se podrá enviar la información haciendo clic derecho en el botón enviar.

- Como la ficha de revisión no fue aprobada por motivos que no cumplió con la mayoría de los criterios de evaluación la Ficha de solicitud desaparece de forma automática dando la opción de volver a subir la publicación con las correcciones que fueron establecidas anteriormente.
- Una vez iniciada la sección con el usuario normal se podrá ver el estado de la ficha de solicitud, en el apartado del Usuario Editor se puede visualizar que la ficha no fue validada por motivo que anteriormente en la segunda revisión no llegó a cumplir con la mayoría de los criterios de evaluación. Este proceso requiere que se vuelva a realizar para así poder ser aprobada la Ficha de solicitud.

En este apartado se encontrará el botón Volver que permitirá regresar a la sección anterior del panel de administración.

- En este otro ejemplo al llenar la ficha de revisión por parte del Usuario Revisor la mayoría de los criterios de evaluación si cumplen.
- Anteriormente como la ficha de revisión fue aprobada por cumplir con la mayoría de los criterios de evaluación de forma automática el número de revisiones se completó con lo establecido a un máximo de dos revisiones.
- Una vez iniciada la sección con el usuario normal se podrá ver el estado de la ficha de solicitud, en el apartado del Usuario Editor se puede visualizar que la ficha ya fue validada cumpliendo con la mayoría de los criterios de evaluación.

En este apartado se encontrará el botón Volver que permitirá regresar a la sección anterior del panel de administración. Una vez que las 2 revisiones fueron aprobadas, automáticamente se genera un certificado de publicación para el usuario publicador por haber aprobado con los requisitos establecidos en la publicación de libros.

### ➢ **USUARIO ADMINISTRADOR.**

En esta sección estarán diferentes opciones en la que se podrá realizar varias tareas por parte del Usuario Administrador las cuales se describen a continuación:

• Una vez iniciada la sección como Usuario Administrador del Sistema Editorial Universitario se podrá visualizar la parte inicial.

### **1. Ficha de Solicitud**

- Se puede visualizar en el listado de fichas, la ficha de solicitud la cual ya se presenta con la información establecida con anterioridad y las dos revisiones ya realizada.
- En este apartado se generará un archivo PDF el cual se mostrará toda la información de la ficha de publicaciones, así también el archivo tendrá la facilidad de poder descargarse.

### **2. Ficha de Revisión.**

- Como se puede visualizar en el listado de fichas de revisión, las fichas de revisión ya se presentan con la información establecida con anterioridad y con sus respectivos procesos de calificación.
- En esta sección se puede visualizar los criterios de evaluación, así como también los datos del revisor, el revisor deberá elegir los criterios de evaluación para poder llenar la ficha de revisión.

### **3. Secciones.**

• Como se puede visualizar en el listado de este apartado se tiene ya creada dos secciones Publicar noticias y Publicar Libros.

Si el Usuario Administrador requiere crear más secciones lo podrá realizar haciendo clic derecho en el botón Agregar.

• Al crear una nueva sección el sistema solicitará el nombre que tendrá dicha sección y una pequeña descripción para conocer qué tipo de sección es y para que será utilizada. Con el botón guardar se podrá agregar la nueva sección.

## **4. Publicar noticias.**

• Publicar noticias es una de las secciones que se creó anteriormente, en esta sección el Usuario Administrador podrá publicar notificas, eventos, etc.

Si el Usuario Administrador requiere publicar una noticia lo podrá realizar haciendo clic derecho en el botón Nueva Noticia.

- Al crear una nueva noticia el sistema solicitará que se ingrese el título que tendrá dicha noticia, así también se podrá subir una imagen que represente el contenido de la noticia.
- También tendrá una sección en donde se podrá ingresar el contenido de dicha noticia, así como también se podrá seleccionar las secciones que se crearon anteriormente.
- Por último, tendrá la opción de especificar si la imagen destacada se mostrará o no. Para terminar con este proceso y que la información ingresada se publique se podrá realizar haciendo clic derecho en el botón Publicar.
- El Usuario Administrador tendrá la opción de poder modificar la información ya ingresada, una vez modificada la información se podrá cambiar con el botón Actualizar.

### **5. Publicar libros.**

• En este apartado, en el usuario administrador también se muestra el libro publicado anteriormente, así como también puede publicar libros.

## **6. Usuarios y autores.**

• En esta sección se puede visualizar la lista de los autores ya creados con sus respetivos datos de cada usuario.

Si el Usuario Administrador requiere crear nuevos usuarios lo podrá realizar haciendo clic derecho en el botón Agregar Usuario.

• Al crear un nuevo usuario el sistema solicitará que ingrese datos como Nombres, Apellidos, Cédula, Nombre de Usuario, Email, Contraseña, Género y el tipo de usuario. Una vez ingresado los datos se procederá hacer clic derecho en el botón Agregar para agregar un nuevo usuario.

## **7. Grupos.**

• En esta sección se puede visualizar la lista de los Tipos de Usuarios ya creados conociendo el estado en el que se encuentra, así como la fecha de creación y la fecha de la última modificación.

### **8. Catálogos.**

• En esta sección se puede visualizar la lista de catálogos ya creados conociendo el estado en el que se encuentra, así como el área de conocimiento a la que pertenece.

Si el Usuario Administrador requiere crear Nuevos Catálogos lo podrá realizar haciendo clic en el botón Nuevo Catálogo.

• Al crear un Nuevo Catálogo el sistema solicitará que se ingrese el nombre que tendrá dicho catálogo, así como también una pequeña descripción del catálogo y el estado en el que se encuentra. Para terminar con este proceso y que la información ingresada se almacene se podrá realizar haciendo clic derecho en el botón Agregar.

## **9. Temas.**

- En esta sección se puede visualizar la lista de los temas (Dossier Académico) ya creados conociendo el estado en el que se encuentra, así como una pequeña descripción.
- En esta sección se puede visualizar la lista de los temas (Colección Pachamama) ya creados conociendo el estado en el que se encuentra, así como una pequeña descripción.
- En esta sección se puede visualizar la lista de los temas (Revistas) ya creados conociendo el estado en el que se encuentra, así como una pequeña descripción.

• Al crear un Nuevo Tema el sistema solicitará que se ingrese el nombre que tendrá dicho tema, así como también una pequeña descripción y el estado en el que se encuentra. Para terminar con este proceso y que la información ingresada se almacene se podrá realizar haciendo clic derecho en el botón Agregar.

#### ➢ **PANEL DE USUARIO.**

En esta sección se podrá visualizar el nombre del usuario con el cual se inició sesión, y un botón (Salir) para cerrar sesión.

#### **1. Cerrar sesión**

• Para cerrar sesión se debería dirigir a la sección del panel de usuario dando clic izquierdo en salir. Una vez realizada esta acción ya se logrará salir de la sección administrativa.

#### **2. Cambiar Contraseña**

• Para cambiar la contraseña de su cuenta, se deberá dirigir a la sección del panel de usuario dando clic en Cambiar Contraseña. Deberá digitar la contraseña actual y la nueva contraseña para realizar este proceso. Dando clic en el botón se habrán realizado los cambios correctamente.

### ➢ **CERTIFICACIÓN DIGITAL**

Luego de que la obra haya pasado las revisiones y aprobaciones del editor y los revisores pares, el usuario se podrá percatar que en su panel de Fichas de solicitud se habrá activado un botón azul, este significará que su certificación se encuentra lista.

Dando clic sobre dicho botón se generará la certificación digital que es ofrecida por la Universidad Laica "Eloy Alfaro" de Manabí a través del Departamento de Publicación y Edición Universitaria y su sello Ediciones ULEAM. El usuario podrá descargarla en formato pdf.

Es de suma importancia saber que el certificado estará disponible nada más en la cuenta del usuario en el cual se hizo el proceso de publicación. Si los autores secundarios quieren obtener el certificado deben contactarse con el usuario que realizó el proceso. Además, la ficha estará disponible durante el lapso de 1 año.

### **3. Resultados**

El sistema actualmente se encuentra en producción teniendo gran acogida de parte de la comunidad universitaria y de autores externos que desean publicar en la Editorial Universitaria, se puede acceder al mismo mediante el link http://munayi.uleam.edu.ec/segup/ y, cabe resaltar que mediante este trabajo se ha desarrollado la publicación de un manual de usuario, el cual se encuentra como ebook en la plataforma MUNAYI, el mismo que se puede acceder mediante el link http://www.munayi.uleam.edu.ec/sistema-editorial-de-gestionuniversitario-de-publicaciones-segup-manual-de-uso/ con ISBN 978-9942-775-45-0. Además de ello, el sistema se encuentra patentado en la SENADI desde el 13 de diciembre del 2018 en el Certificado No GYE-010068 Trámite No 001155-2018, Bajo la resolución No 005- 2018DNDAyDC-SENADI del 22 de octubre del 2018. También ha sido difundido como proyecto innovador en el congreso CICAE realizado en la Universidad Técnica de Manabí con ISBN 978- 9942-948-26-7 en la ciudad de Portoviejo.

#### **4. CONCLUSIÓN**

Como conclusión tenemos que la creación de este sistema permitirá a usuarios y publicadores nacionales así como internacionales el publicar sus obras como libros, o artículos bajo el sello de Ediciones Uleam y con la garantía de la universidad Laica Eloy Alfaro de Manabí siendo este es primer sistema patentado en la Provincia de Manabí a nivel educacional para el desarrollo y producción de nuestra Universidad, además mediante la investigación realizada se puede deducir que este sistema permitirá manipular de una manera más eficiente los procesos que por años en la Universidad Laica Eloy Alfaro de Manabí se han llevado de una manera arcaica el cual hacia que el proceso de publicación sea un poco tedioso tanto para usuarios como publicadores, además con la creación de este sistema los usuarios pueden realizar la publicación desde cualquier sitio que cuente con Internet y llevara un control del proceso por el cual está pasando su publicación, así como un certificado virtual el cual avala que su publicación fue desarrollada con éxito, de esta manera también estamos haciendo un aporte con la comunidad motivándolos a que realicen publicaciones de sus trabajos y se den a conocer y no solo queden en proyecto, o en olvido si no que se hagan obras y así poder contribuir de mejor manera con la sociedad.

#### **5. BIBLIOGRAFÍA**

- Bravo, C. G. M. (2016). Producción y divulgación de las editoriales universitarias del Ecuador. Estudio de caso: Mar Abierto de la ULEAM. *Revista San Gregorio*, 2(15), 128-135.
- Boretto, M. (2016). Derechos Editoriales y del Autor.
- Cevallos Izurieta, C. A. (2018*). Estudio sobre la protección y gestión de los derechos de autor del software en Ecuador* (Bachelor's thesis, QUITO/UIDE/2018).
- De Pelekais, C., Soto, M., Pelekais, E. A., & Pelekais, E. A. (2016). De la publicación impresa a la electrónica: una simbiosis de elementos para divulgar la producción científica en las organizaciones universitarias. *PAAKAT: Revista de Tecnología y Sociedad*, (10).
- Barreto, J. F., & Barreto, P. (2017). Las publicaciones científicas. *Colombia Médica*, *11*(3), 97- 102.
- Aguaded Gómez, I., Vázquez-Cano, E., & López-Meneses, E. (2016). El impacto bibliométrico del movimiento MOOC en la Comunidad Científica Española. *Educación XXI: revista de la Facultad de Educación*, *19*(2), 77-104.
- Díaz Pérez, M. (2008). La propiedad industrial y los sistemas de patentes en el mundo de la información. Acimed, 18(6), 0-0.
- Samuel, M. T. (2016). Editorial, Vol 10 Nro 2 año 2016. Publicaciones en Ciencias y Tecnología, 10(2), 47-47.
- Guevara-Fernández, E. (2017). Comentarios sobre Patentes de invención en Cuba y el perfeccionamiento de su régimen legal. Santiago, 33-47.
- Manzanet, A., Enrique, J., & Silva Ayçaguer, L. C. (2014). Gestión automatizada en el proceso editorial de una revista científica como demanda inaplazable para favorecer la cultura comunicacional: a pressing demand to facilitate the communicational culture*. Educación Médica Superior*, 28(1), 145-153.
- Marín, C., & Leñero, V. (2003). Manual de periodismo. *Grijalbo*.
- Merlo Vega, J. A. (2015). Libros electrónicos en las bibliotecas universitarias: recursos, servicios y 20 aspectos clave para su desarrollo.
- Gil Vera, V. D., & Gil Vera, J. C. (2017). Seguridad informática organizacional: un modelo de simulación basado en dinámica de sistemas. *Scientia et technica*, 22(2).
- Almenara, J. C., & Cejudo, M. D. C. L. (2015). Tecnologías de la Información y la Comunicación (TIC): escenarios formativos y teorías del aprendizaje. *Revista lasallista de investigación,* 12(2), 186-193.
- Magadán-Díaz, M., & Rivas-García, J. (2018). Variables conductoras de la industria editorial española*. El profesional de la información*, 27(6), 1335-1345.
- Miyahira Arakaki, J. M. (2008). Criterios de calidad de las revistas científicas*. Revista Médica Herediana,* 19(1), 01-04.
- Sellens, M. A. G. (2015). La protección de los derechos de patente en Europa: ¿novedades para mejorar? *Actualidad jurídica iberoamericana*, (2), 381-408.
- Mejia, C. R., Valladares-Garrido, M. J., & Valladares-Garrido, D. (2018). Baja publicación en revistas científicas de médicos peruanos con doctorado o maestría: Frecuencia y características asociadas. *Educación Médica*, 19, 135-141.
- Pesado, P. M., Bertone, R., Esponda, S., Pasini, A., Boracchia, M., Martorelli, S., & Swaels, M. (2013). Mejora de procesos en el desarrollo de sistemas de software y en procesos de gestión. *In Workshop de Investigadores en Ciencias de la Computación* (WICC) (Vol. 15).
- Lam Díaz, R. M. (2016). La redacción de un artículo científico. *Revista Cubana de Hematología, Inmunología y Hemoterapia*, *32*(1), 57-69.
- Gómez, J. M. (2015). Gestión de índices en MySQL. *Gestión de la Información*.
- Rodas, L. Á., & Blasco, J. J. (2014). La evaluación y acreditación de la educación superior ecuatoriana y la producción editorial. *Universitas,* (21), 163-181.
- Rodríguez, D., & García-Martínez, R. (2014). Elementos de Análisis y Diseño para Espacios Virtuales para la Formación de Investigadores. *Revista Latinoamericana de Ingeniería de Software*, 1(2), 45-56.
- Abadal, E., Ollé i Castellà, C., & Redondo, S. (2018). Publicación de monografías en acceso abierto por editoriales universitarias españolas. *El Profesional de la Información*, 2018, vol. 27, num. 2, p. 300-311.
- Urbina, G. B. (2016). Introducción a la seguridad informática. *Grupo Editorial Patria.*
- Piedra-Salomón, Y. (2016). Campo científico de la comunicación: *Análisis del dominio*.
- Rozemblum, C.; Unzurrunzaga, C.; Banzato, G. & Pucacco, C. (2015) "Calidad editorial y calidad científica en los parámetros para inclusión de revistas científicas en bases de datos en acceso abierto y comerciales". *Palabra Clave* 4(2): 64-80
- Salazar, S., & Flórez Acero, G. D. (2017). La singular protección de programas de computador o software por parte de la propiedad intelectual. Flórez Acero, GD, Salazar, S., Durán, MA, Rodríguez Flórez, JC & Sierra Marulanda, ÓR (2017). Propiedad intelectual, nuevas tecnologías y derecho del consumo: reflexiones desde el moderno derecho privado. Bogotá: *Universidad Católica de Colombia*.
- VON BERTALANFFY, Ludwig, et al. Teoría general de los sistemas*. Fondo de cultura económica*, 1993.
- Osorio García, M. (2016). Revista estudios y perspectivas en turismo. Calidad científica y editorial, temáticas e indicadores bibliométricos. *Estudios y perspectivas en turismo*,  $25(4)$ .